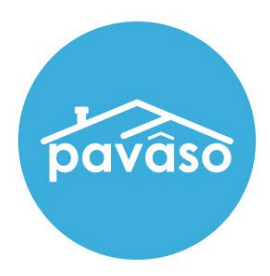

# Adding Witnesses

# Remote, In-Person, and Unassigned Witnesses

Revised: 05/01/2023

Pavaso, Inc.

### **Table of Contents**

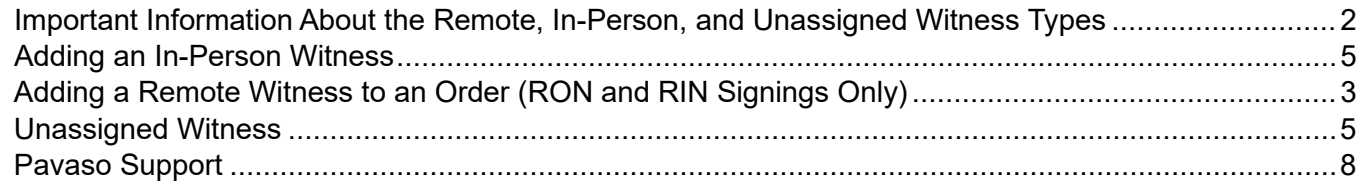

### <span id="page-2-0"></span>**Important Information About the Remote, In-Person, and Unassigned Witness Types**

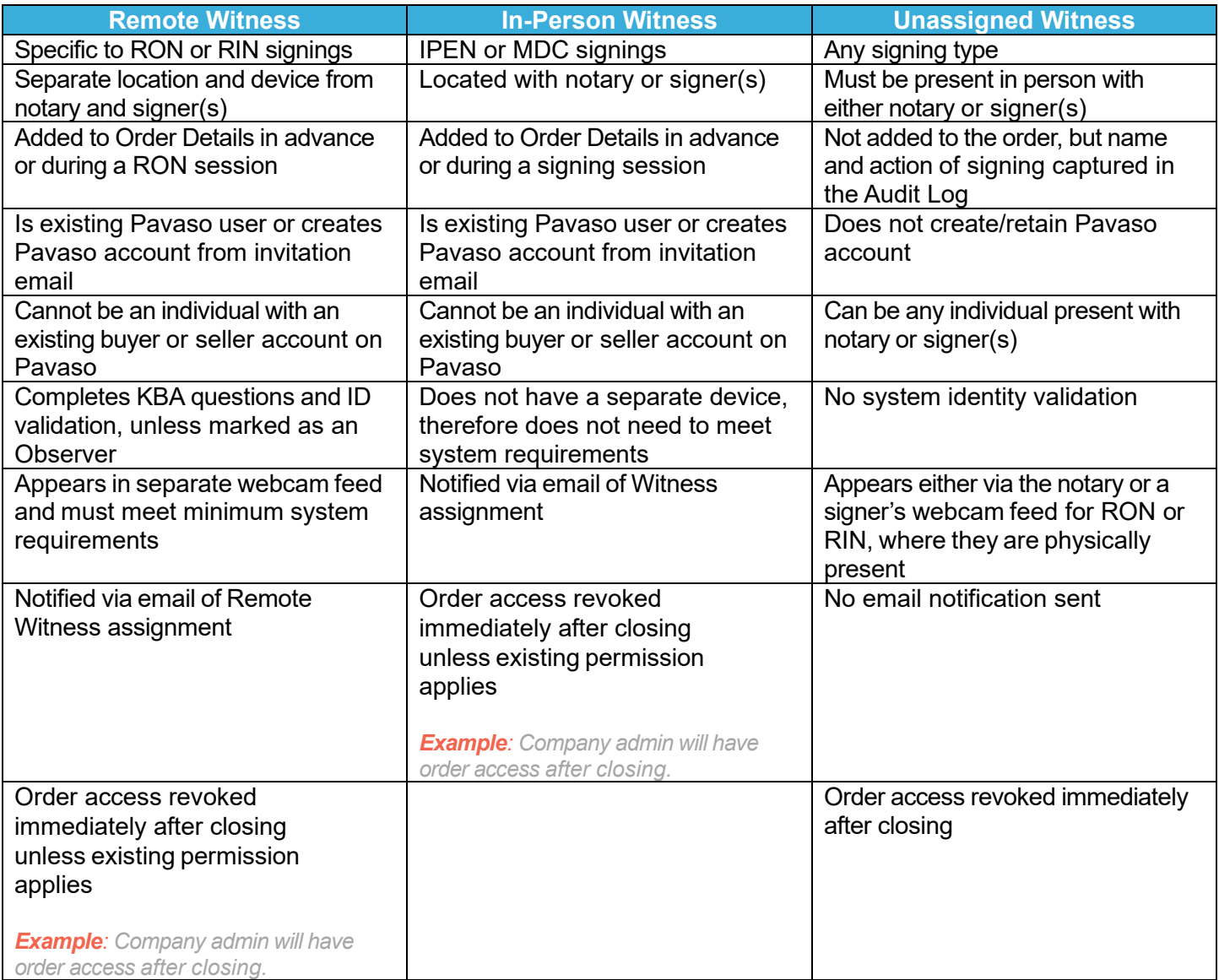

### <span id="page-3-0"></span>**Adding a Remote Witness to an Order (RON and RIN Signings Only)**

Select an existing order or create a new order.

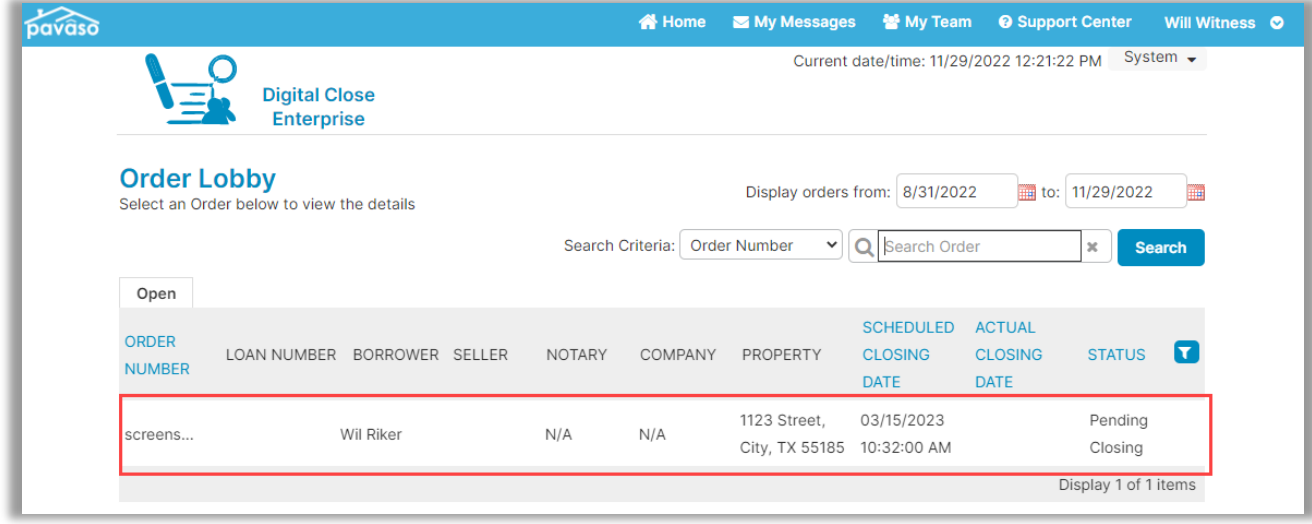

For existing orders, select **Edit**.

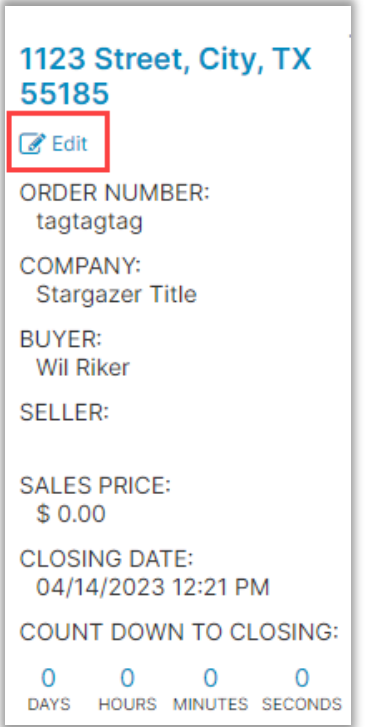

#### Scroll down to Additional Party and select **Witness** from the drop down.

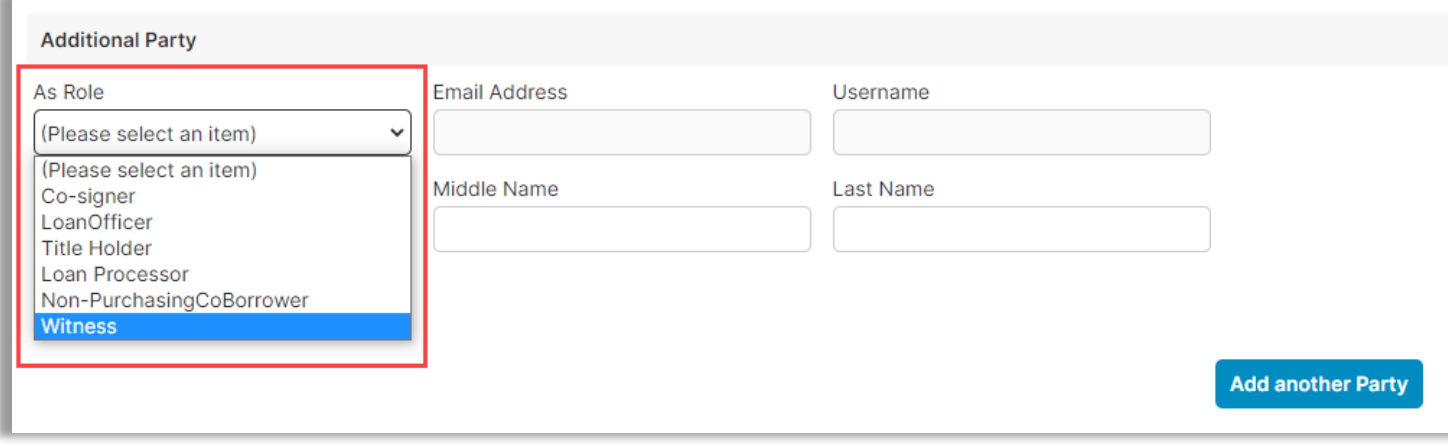

#### The following fields appear for a Remote Witness. This information will be used for the identify verification during a RON signing:

*Note: Remote Witnesses must be U.S. Citizens with a permanent U.S. address to generate security questions.*

- Email address\* Street Address\*
- Username City\*
- -
- First Name\* State\* • Middle Name • Zip Code\*
- 
- 
- 
- Last Name\* International Phone Number

• Cell Phone *\*Denotes required field*

#### Fill out the required information, then select **Save**.

*Note: Remote Witnesses marked as Observers cannot sign digitally.*

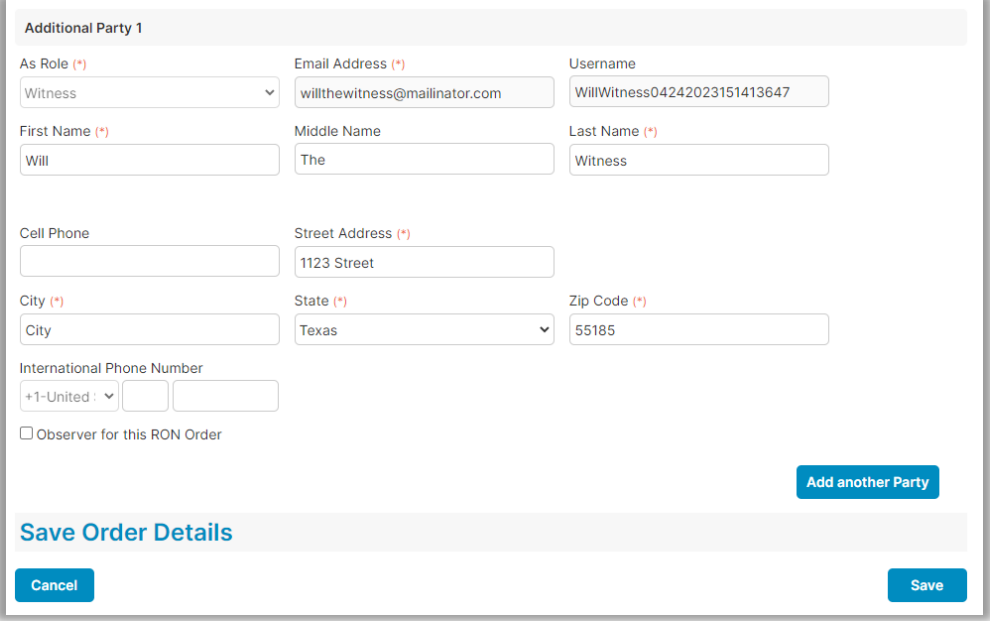

### <span id="page-5-0"></span>**Adding an In-Person Witness**

Select an existing order or create a new order.

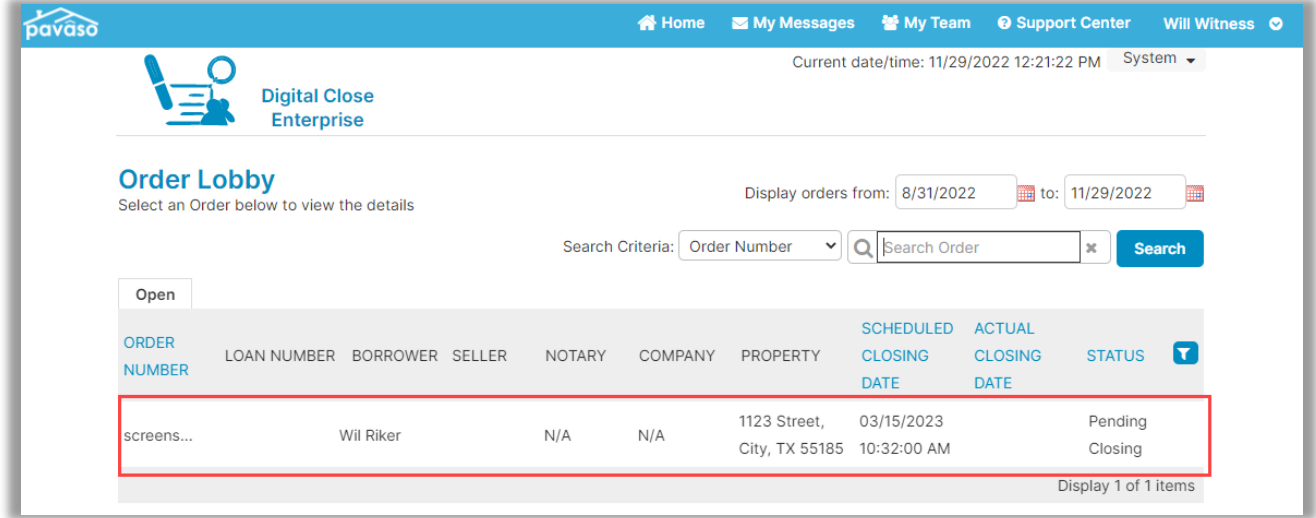

For existing orders, select **Edit**.

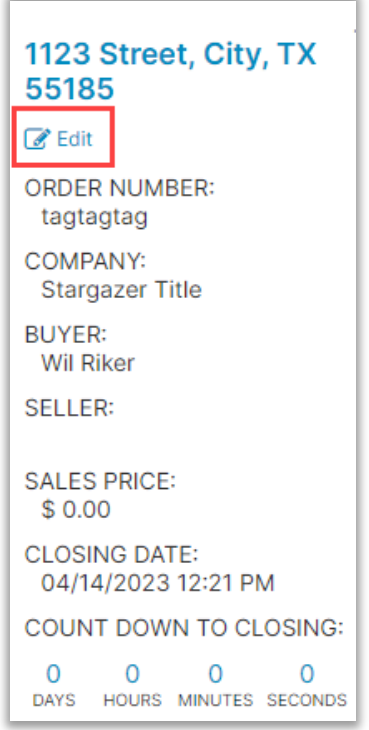

#### Scroll down to Additional Party and select **Witness** from the drop down. Fill out the required information, then select **Save**.

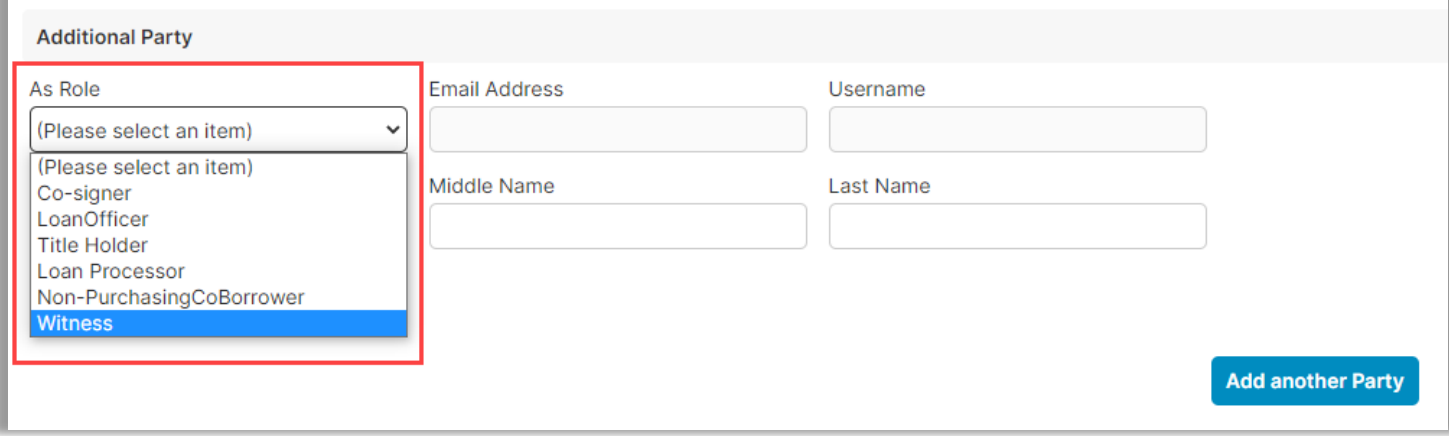

## **Adding an Unassigned Witness**

Select the either a signature or initial tag.

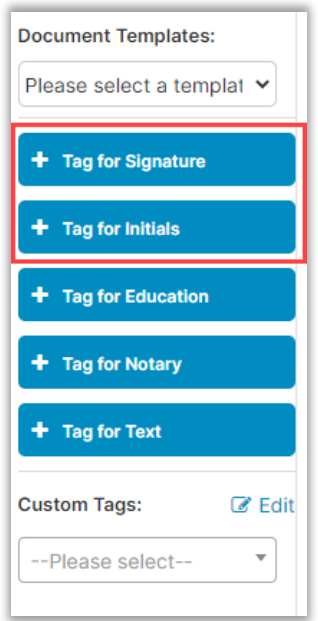

Using the drop down, select **Witness**.

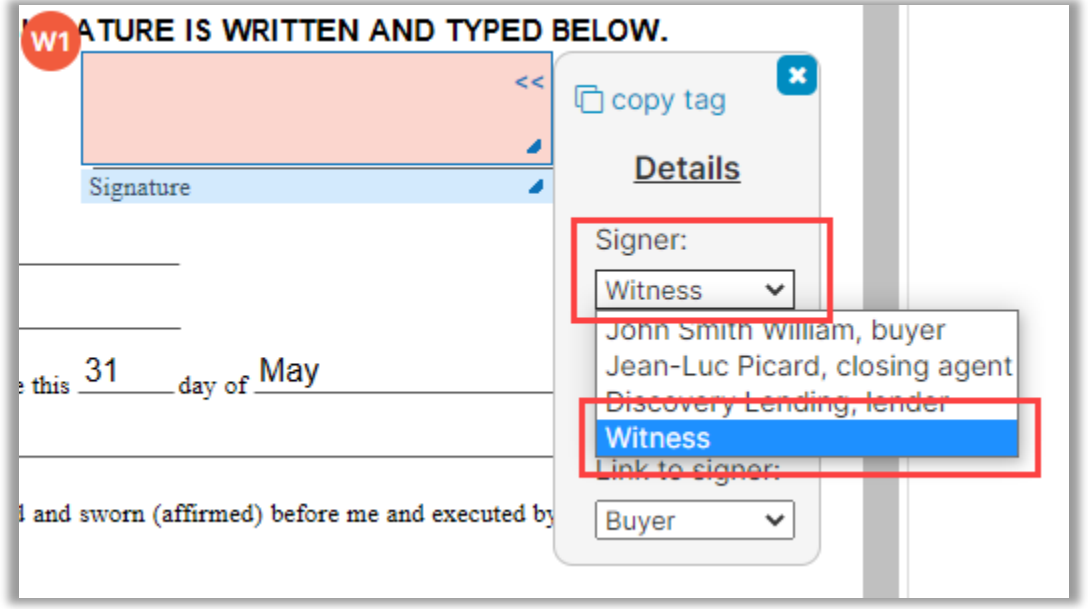

For the Unassigned Witness to sign, they select the signature box during signing.

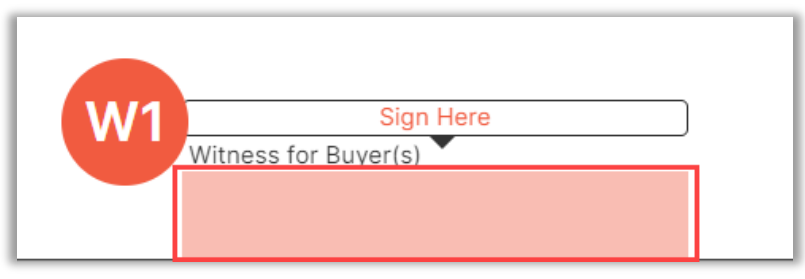

A pop-up for the Unassigned Witness to complete appears.

- A. Complete the full name and initials fields.
- B. Draw their signature and initials.
- C. Select **Save**.

*Note: Select Clear to re-draw.*

This signature and initials will be used anywhere the Unassigned Witness needs to sign.

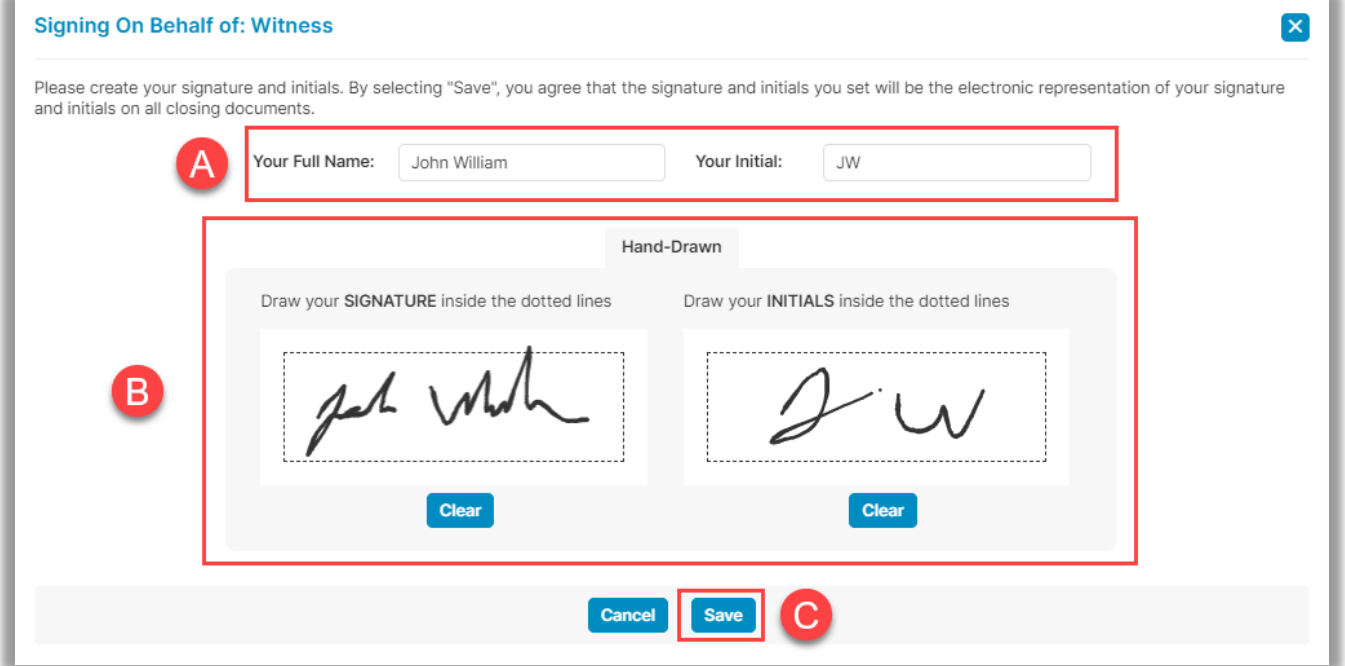

### <span id="page-8-0"></span>**Pavaso Support**

#### **Support Hours:** <https://pavaso.com/contact/> **Phone/ Closing Hotline:** (866) 288-7051 **Email:** support@pavaso.com [View Our 24/7 Online Help Library](https://www.pavaso.com/training/support-center)